# First time setting up email on an iPad

1. Open Mail on your iPad:

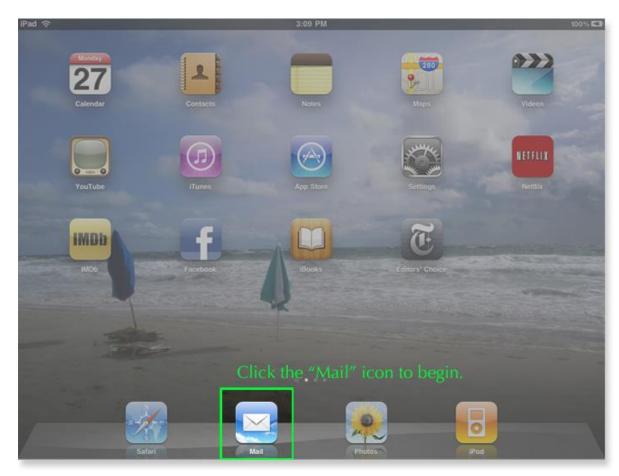

# 2. Select Other:

| iPad 중 3:09 PM 100% 🖾 |
|-----------------------|
| Welcome to Mail       |
|                       |
| Microsoft<br>Exchange |
|                       |
| mobileme              |
|                       |
| Gmail                 |
| YAHOO! MAIL           |
|                       |
| AOL                   |
| Other                 |
|                       |
|                       |
|                       |
|                       |
|                       |
|                       |
|                       |
|                       |

## 3. Enter your email information:

Name:Use your name.Address:it@expressdata.co.thPassword:xxxxxDescription:This will auto-fill with your address.

Once you have entered your information, press the **"Save"** button.

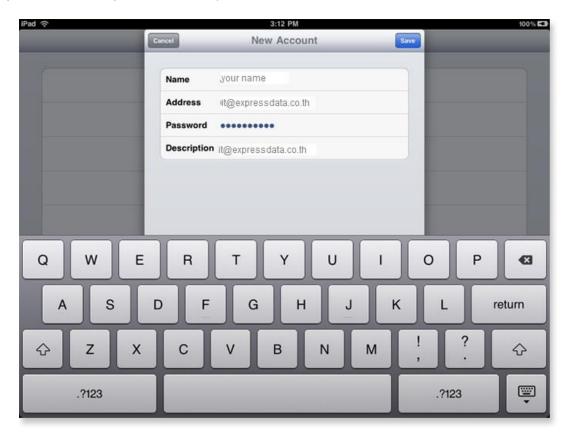

#### Enter the Mail Server information:

Use the following for both the Incoming and Outgoing Mail Server

- Host Name: mail.expressdata.co.th (mail."your domain mame)
- User Name: <u>it@expressdata.co.th</u> (your e-mail)

Password: xxxxxx

Once you have entered your information, press the **"Save"** button.

| iPad 중 | 3:18 PM                     |                | 100% 🖼 |
|--------|-----------------------------|----------------|--------|
|        | Welcome to M                | ail            |        |
|        |                             |                |        |
| Cancel | Enter your account in       | formation Save |        |
|        | ІМАР                        | POP            |        |
| Name   | your name                   |                |        |
| Addre  | ss ut@expressdata.co.th     |                |        |
| Descr  | ption uit@expressdata.co.th |                |        |
| Incom  | ing Mail Server             |                |        |
| Host I | ame mail.expressdata.co.th  |                |        |
| User   | lame it@expressdata.co.th   |                |        |
| Passw  | ord •••••                   |                |        |
| Outgo  | ing Mail Server             |                |        |
| Host   | lame mail.expressdata.co.tr | i.             |        |
| User   | lame it@expressdata.co.th   |                |        |
| Passw  | ord eeeeeeee                |                |        |
| Passw  | 010 00000000                | _              |        |
|        |                             |                |        |

- 4. We recommend you disable SSL only Outgoing Mail Server (SMTP) → Select "YSE".
  5. Once the account is successfully added, you are taken to the inbox:

| Pad ᅙ             |                    | 2.0      | 3:24 PM |           |            |   |   | 00% |
|-------------------|--------------------|----------|---------|-----------|------------|---|---|-----|
| Mailboxes         | Inbox              | Edit     |         |           |            | Ø | 4 |     |
| Q Search Inbox    |                    |          |         |           |            |   |   |     |
| A resource and an |                    |          |         |           |            |   |   |     |
|                   |                    |          |         |           |            |   |   |     |
|                   |                    |          |         |           |            |   |   |     |
|                   |                    |          |         |           |            |   |   |     |
|                   |                    |          |         |           |            |   |   |     |
|                   |                    |          |         |           |            |   |   |     |
|                   |                    |          |         |           |            |   |   |     |
|                   |                    |          |         |           |            |   |   |     |
|                   |                    |          |         | No Messag | e Selected |   |   |     |
|                   |                    |          |         |           |            |   |   |     |
|                   |                    |          |         |           |            |   |   |     |
|                   |                    |          |         |           |            |   |   |     |
|                   |                    |          |         |           |            |   |   |     |
|                   |                    |          |         |           |            |   |   |     |
|                   |                    |          |         |           |            |   |   |     |
|                   |                    |          |         |           |            |   |   |     |
|                   |                    |          |         |           |            |   |   |     |
|                   |                    |          |         |           |            |   |   |     |
|                   |                    |          |         |           |            |   |   |     |
|                   |                    |          |         |           |            |   |   |     |
| C Updat           | ed 5/27/10 3:24 PM | <i>x</i> |         |           |            |   |   |     |

### **Check SMTP settings**

- 1. Tap Settings > Mail, Contacts, Calendars. Under Accounts, tap the account from which you're trying to send mail.
- 2. Under Outgoing Mail Server, tap SMTP.
- 3. Tap the SMTP server for your email account and verify the settings are correct.

Primary Server : mail.patong-see2sea.com  $\rightarrow$  ON

Outgoing Mail Server : Use SSL  $\rightarrow$  OFF

Authentication  $\rightarrow$  Password

- 4. If you have multiple email accounts on iPad, try using an SMTP server from another account. Tap the SMTP account and Select "ON" on the On/Off slider.
- 5. Under Outgoing Mail Server, tap Advanced > Incoming Settings select "ON" for the Use SSL > Authentication  $\rightarrow$  Password

# Adding an additional email account to your iPad

- 1. Tap Settings.
- 2. Then tap Mail, Contacts, Calendars.
- 3. Next, tap Add Account.
- 4. Select Other.
- 5. Enter your email information.
  - Name: Your full name as you would like it to appear.
  - Address: Your full email address.
  - Password: Your password for this email address.
  - Description: By default, your domain name will be used. You can also use work, personal, home.
- 6. Click the Save button to continue.